# Visualization Performance and Fault Manager (VPFM)

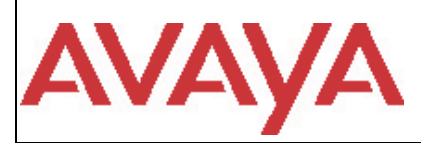

Software Release 3.0 GA Release Notes

## **1. Release Summary**

GA Date: 26 March 2012 Purpose: The VPFM 3.0 GA Release Notes provide the following information:

- Supported Operating Systems
- Supported Browsers
- Operational Notes
- Obtaining VPFM 3.0 license
- Installing VPFM 3.0
- Issues addressed from earlier releases
- Known Issues
- Note on future releases

### **2. Important Notes Before Installing this Release**

VPFM 3.0 provides an update installer. This allows you to update from VPFM versions 2.3 GA and 3.0 beta drops to VPFM 3.0 GA release. You are not required to uninstall for an update installation.

When you are installing VPFM the first time, ensure that any errors reported by the pre-Install checks have been addressed. The pre-install script provides a comprehensive check for requirements and will not allow installation to proceed if there are any errors.

For users running pre-trial versions of VPFM 3.0, we recommend that you un-install the application and reinstall the GA version.

If you are a customer upgrading from VPFM Release 2.3 to Release 3.0, take note of the new process to obtain your License Authorization Key documented in Section 7.

There is a issue with the ERS 8600 5.1.x release, in fully scaled networks, where a query to the BRIDGE-MIB tables may cause CPU spikes or the device to reboot. If you have this release of ERS 8600 devices in your network, it is recommended that you exclude them from discovery and monitoring. Please note that this is not a VPFM issue, but impacts VPFM function.

If you have ERS 8600 or ERS 8800 7.1 or later, then ignore this note. Please refer to wi00827188 and wi00983229 for more details.

## **3. Features in VPFM 3.0**

Summary of VPFM 3.0 key features are as follows:

#### • **Dashboards**

- $\checkmark$  Fully configurable dashboards
- $\checkmark$  Cascading dashboards for deep dive into network health
- $\checkmark$  Multi-graph dashlet

#### • **Visualization Improvements**

- $\checkmark$  Toggle button to show slot/port labels on links
- New Horizontal Grid and Compact layouts
- $\checkmark$  Custom Views and Layouts
- $\checkmark$  Propagate alarm states to navigation tree

#### • **Enhanced Trend Charts**

- $\checkmark$  Multi-graph trends shown in single chart for comparing
- $\checkmark$  Option to add a second variable in trend
- $\checkmark$  Auto-ranging on both axes
- $\checkmark$  Thresholds shown as control lines on chart
- $\checkmark$  Popup plot point value display
- $\checkmark$  Update time pre-set or immediate
- $\checkmark$  Remember last time scale
- $\checkmark$  Export to PDF or XML
- $\checkmark$  Select time ranges<br> $\checkmark$  Select to / from dat
- Select to / from date and time
- $\checkmark$  Delete / add graph in a plot
- $\checkmark$  Remember auto ranging changes
- $\checkmark$  Average, min and max bars on plot

### • **Discovery and Monitoring of Avaya Aura Voice Servers**

- $\checkmark$  Discovers CM, SM, SMGR and Gateways
- $\checkmark$  Discovers Avaya SIP and H323 IP Phones (Models 1600, 4800 and 9600 series)
- $\checkmark$  Dashboards for Avaya Aura System integrated with VPFM
- Communication Manager, Session Manager, System Manager and Media Gateway health dashboard
- $\checkmark$  CM Application Alarm monitoring
- $\checkmark$  Gateway Alarm monitoring

#### • **Discovery of SPBm topology**

- $\checkmark$  Schematic view of SPBm areas in campus
- $\checkmark$  Shows the SPBm area and the switches configured
- $\checkmark$  Show B-VLANs and C-VLANs (Layer 2)
- $\checkmark$  Show VRFs (Layer 3)
- $\checkmark$  SPBm diagnostic tools such as Unicast and Multicast trace, ping and tracetree

#### • **Discovery and monitoring of Storage**

- $\checkmark$  Discovery of File Systems and Disk Partitions on Windows and UNIX Servers
- $\checkmark$  Monitor file systems for usage and fill rate

#### • **Discovery of Virtual Machines**

- $\checkmark$  Discovery and topology views of Citrix and VMware based virtual machines and VM hosts
- **Application Discovery**
	- $\checkmark$  Discovery of well known service such as FTP, LDAP and Web Server
- **Seed group discovery**

 $\checkmark$  To combine multiple campuses in a single topology

#### • **Single L2 and L3 device rediscovery**

 $\checkmark$  Rediscovery of single devices to update topology maps in quick time

#### • **Discovery and visualization switch stacks**

- $\checkmark$  Visual indication of switch stacks
- $\checkmark$  Inventory of switch stacks including hardware revisions and serial numbers

#### • **New device support**

- $\checkmark$  Avaya Aura Communication Manager 5.2.1, 6.0, 6.0.1 and 6.2
- $\checkmark$  Avaya Aura Session Manager 6.2
- $\times$  Avaya Aura System Manager 6.2
- Media Gateway G430, G450, G350, G250 v6.1
- $V$  IP Phones (SIP and H.323) 9600 v2.6.4 (S) v3.1 (H), 9601 v6.0 (S) v 6.1 (H), 1600 v1.6, 4600 v 2.9
- $\checkmark$  ERS 4800 (v5.6) classification only
- $\checkmark$  VSP 7000 (v10.1) classification only
- APC UPS Symmetra, Symmetra 3Phase, Smart, Monitors

#### • **Update to already supported devices**

- $\checkmark$  ERS8600 v7.1
- ERS8800 v7.1
- $\checkmark$  WLAN 8100 v1.1
- $\checkmark$  CS1000 v7.0

#### • **Fixes from the 2.3 patch releases**

All the fixes in VPFM patch releases 2.3.0.1 are integrated in this release.

- **Documentation**
	- $\checkmark$  Technical Configuration Guide for APC UPS discovery and monitoring
	- $\checkmark$  Updated discovery best practices document

### **4. Supported Operating systems**

The following table lists the operating systems supported by VPFM 3.0.

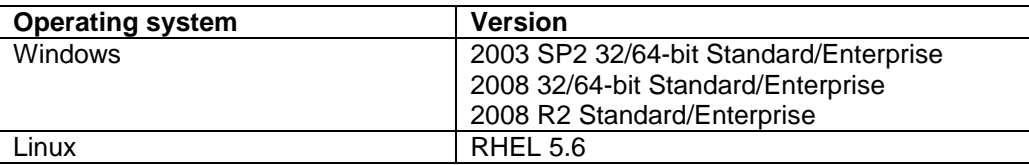

#### **Support for VMware environment for Windows and Linux Operating system**

VPFM 3.0 bundles the Java Runtime Environment (JRE) Version 1.6 needed for various parts of the application or the applications that are launched by VPFM.

Please note that US English is the only supported locale while installing VPFM 3.0. The installer as well as the pre-install script checks for this and will not allow installation to proceed if the system language is not US English.

## **5. Supported Browsers**

The following table lists the web browsers supported by VPFM 3.0.

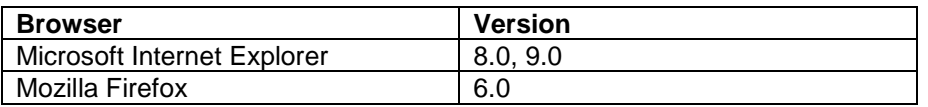

#### **Notes**

- You will require the Adobe Flash plug-in to be installed for your browser (Internet Explorer and Firefox), in order to view network maps in VPFM 3.0. Please refer to the VPFM Configuration Guide for details.
- Although we certify VPFM 3.0 with Firefox 6.0, there should be no major issues using the software with any of the later versions of Firefox, such as 9.0 or 10.0.
- It is recommended that users not use the zoom controls of the browser to zoom the topology maps. Instead use the zoom slider and text boxes provided on the Network Browser page.
- $\bullet$  IE 8 & IE 9 do not support compatibility mode. It is recommended that you disable this mode on these browsers when using VPFM 3.0.
- It had been noticed, intermittently, that after upgrading to VPFM 3.0 the network maps do not load with Firefox. If this happens, clearing the browser cache and restarting the browser should fix the issue.

## **6. Operational Notes**

## **Inter-operability with other UCM applications**

VPFM 3.0 can be installed on UCM platforms running COM 2.3, EPM 5.3.1 and IPFM 2.0.1 (and vice-versa). VPFM 3.0 is backward compatible with the above mentioned applications as well as Avaya CS 1000 rel 6.0.

### **User Interface**

In the VPFM Network Browser, the Edit Mode button is set to OFF by default, thereby making the nodes non-movable. Be sure to toggle this button to ON if you want to move the nodes around.

Also, the Edit Mode button setting applies only to the current view. When the user moves to a different view, the button again needs to be toggled so that the user can move nodes within that view.

The "Show All" and "Show VOIP Devices" context menu options for routers and switches works only while Edit mode is enabled. Also, these operations work only in Custom Views. When these operations are invoked while in default views, the user is first prompted to save it as a custom view after which the results of the operation are displayed.

The Top-N dashlets shows numbers of rows equal to the configured number times the number of domains, if the \* is chosen as the domain for the dashlet. \* represents all domains.

## **Java Device Manager (JDM)**

- JDM can now be launched by right-mouse click on a device and choosing "JDM-Launch" from the "Tools" menu.
- VPFM will provide the IP address and the read/write community strings to JDM as part of the launch so that JDM will not prompt the user for these details.
- In order for JDM to work, JRE 1.6 or greater is required to be installed on the system where the browser is being run from.
- Pop-up blockers will have to be disabled on the browsers..
- In case of Firefox (on both Windows & Linux) when the browser prompts to open a file called "index.jsp" which is of type "JNLP", select the "Open with" option. Click on the dropdown field right beside the "Open with" label in that dialog and select "Other…" This will open a file explorer  $\&$  using this explorer navigate to the following executable -  $\angle$  JRE 1.6 home>/bin/javaws. Then click on OK in that browser dialog. This needs to be done only the first time to associate the right version of the java web start to the file. Henceforward, attempting to launch JDM will still show the browser prompt window (unless the option "Do this automatically for files like this from now on" option was checked) but the correct javaws binary will already be selected.
- In case of Internet Explorer on Windows security settings will have to be altered to remove the information bar. The steps are explained here - [http://windows.microsoft.com/en-US/windows](http://windows.microsoft.com/en-US/windows-vista/Internet-Explorer-Information-bar-frequently-asked-questions)[vista/Internet-Explorer-Information-bar-frequently-asked-questions.](http://windows.microsoft.com/en-US/windows-vista/Internet-Explorer-Information-bar-frequently-asked-questions) If however you do not wish to alter this security setting, you can directly launch JDM by going to a new browser window/tab & typing http://<VPFMserver>/jdm/index.jsp in the address bar. As a reminder JRE 1.6 must be installed & must be the default JRE on the system.

## **Shortest Path Bridging (SPB)**

Users will need to provide SSH or telnet credentials to the SPB devices, in order to use the SPBm diagnostics tools provided in VPFM.

## **Virtual Machine Discovery**

Users might need to increase the SNMP and ICMP timeouts and retry values to fully discover the VM and VM hosts. Please work with your VPFM SE in order to change these settings and re-install the VPFM service.

## **Discovery of Stacked Units (ERS 5xxx, ERS 45xx, ERS 25xx)**

Property table for stack units incorrectly displays SNMP version as v3

## **Deleting domains and recovering disk space**

There is a known issue where if you delete a VPFM domain, the trend data is not removed. If you need to free up the disk space, you will need to remove this data manually. You can do this by going to the VPFM\_HOME/acqHistory folder and removing the folder with the same name as the domain that was deleted (VPFM\_HOME on Windows is typically C:\Program Files\Avaya\UCM\VPFM and on RHEL is /opt/avaya/ucm/vpfm).

## 8B**7. Obtaining 1st time and upgrade VPFM 3.0 license**

You will need a new license to enable VPFM 3.0, even if you are upgrading from a previous release (2.3). This section describes how to obtain and register a first time customer / upgrade customer License Authorization Code (LAC). The first time installation instructions are also documented in **Avaya Visualization Performance and Fault Manager – Installation (NN48014-300).**

### **First time customer – Obtaining the License File (no changes in this release)**

Perform the following procedure to obtain and register a VPFM 3.0 license, carefully noting the requirements before the procedure.

### **Before you begin**

- You require the License Activation Code (LAC) for the software you want to license (this is provided by Avaya at purchase).
- You require the MAC address of the server where the VPFM components reside.
- You require the name and password to the license bank if you want to deposit the license into an existing license bank.
- To update the license file and software, your system requires 5MB of additional free disk space.

### **Procedure**

- 1. Open a Web browser window and go to the Avaya eLicensing Portal: [http://www.avayadatalicensing.com.](http://www.avayadatalicensing.com/)
- 2. Type your first name, last name, company name, and e-mail address in the appropriate fields at the top of the page.
- 3. In the **License Bank** area, specify the name and password for an existing license bank where you want to deposit.
- 4. Specify your e-mail notification options.
- 5. In the **Submit** field at the bottom of the page, type your LAC.

6. Click the **Activate License**. The system deposits a license in your License Bank and sends a message to the e-mail address specified in step 4 to confirm that the license was created.

- 7. Log on to your license bank using the name and password specified in step 3.
- 8. Click **Download**.
- 9. On the Generate License page, type the MAC address for the server where the VPFM components reside. Use capital letters, separated by colons (XX:XX:XX:XX:XX:XX).
- 10. Click **Create License File**.

A confirmation message informs you that the license was created. The system sends a license (.lic) file to the e-mail address specified in step 4.

- 11. Copy the license file to the server location where the VPFM components reside.
- 12. Store your License Certificate in a secure place for future reference.

For more information about adding a license file after the installation, see Common Services Fundamentals Unified Performance Management (NN48014-100).

## **Upgrading from VPFM R2.3 to VPFM R3.0 (NEW IN THIS RELEASE)**

If you have a valid customer support contract that includes upgrade privileges release over release, perform the following procedure to obtain and register a VPFM 3.0 License Authorization Code when upgrading from a previous release to VPFM Release 3.0, carefully noting the requirement before the procedure.

## **Before you begin**

You will require your valid VPFM Entitlement (Upgrade/Product Support) contract number. This number is obtained from the completed purchase order for the purchase of VPFM and VPFM product support coverage including upgrade privileges release over release. Note that product and support may have been submitted on different purchase orders. If you do not know your contract number, contact your company's purchasing agent to obtain this information.

### **Procedure**

- **1.** Open a Web browser window and go the Avaya eLicensing Portal [http://www.avayadatalicensing.com.](http://www.avayadatalicensing.com/)
- **2.** Click "Contract LACs" from the left panel

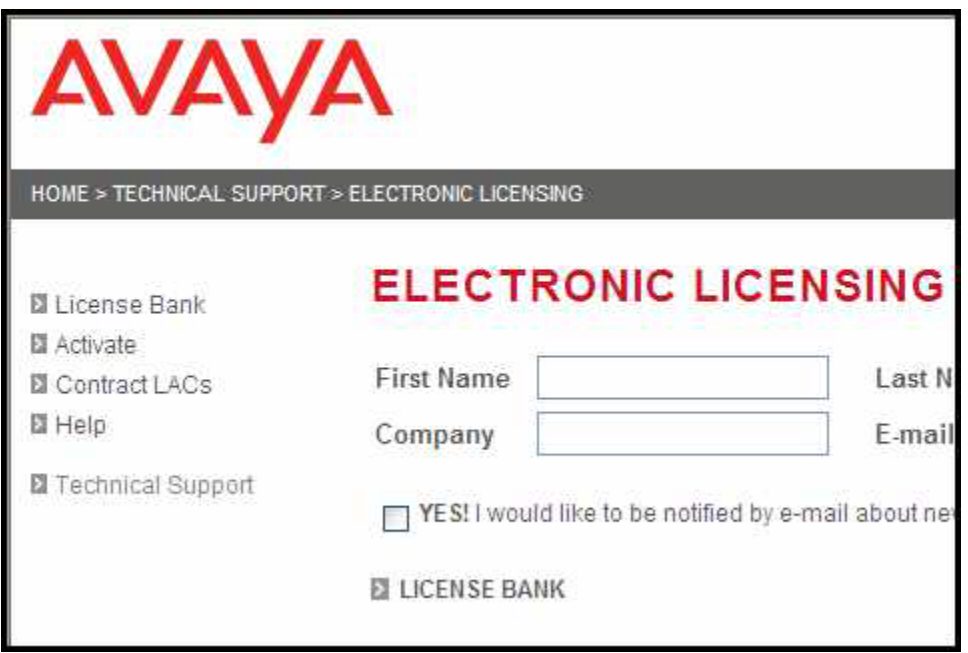

- 3. When the MY LAC page displays, enter your contract ID number (see Before you begin)
- 4. Click "List LACs"

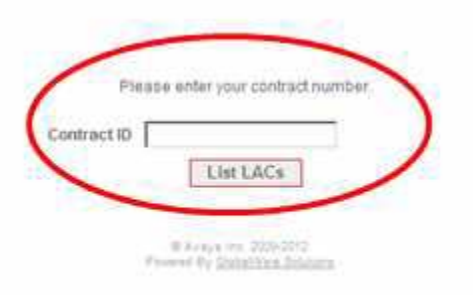

5. If you have a valid customer support contract the system will return a list of your valid LAC numbers as shown in the example below.

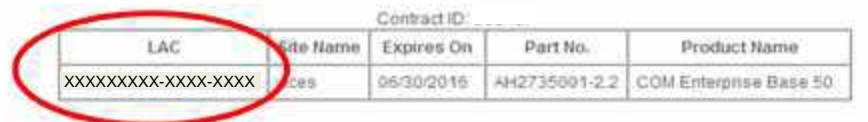

- 6. Highlight the desired LAC (confirm correct product).
- 7. Right click and select Copy for a cut-and-paste activity.
- 8. Click Activate from the left pane menu.
- 9. Paste the LAC as shown in the License Authorization Code box as shown in the example below.

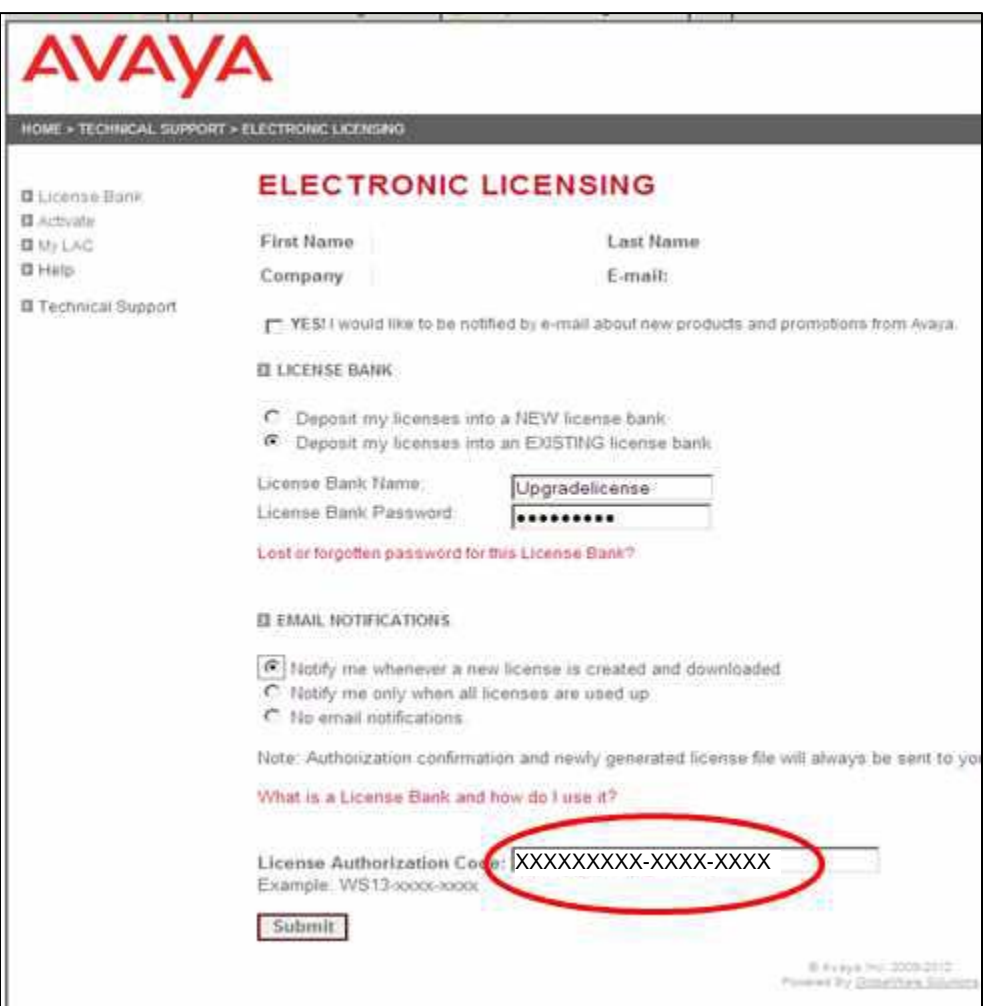

10. Click "Submit."

## **8. Installing VPFM 3.0**

### **Please refer to the Install Guide for more details.**

Domains created with VPFM version 2.3 will work with VPFM 3.0. If you are installing VPFM 3.0 from scratch, meaning you first un-install 2.3 and then install 3.0, you will need to make sure that these domains are backed up before un-installing 2.3.Please refer to the VPFM 3.0 Installation Guide for details on backup and restore.

Note that you do not need to restore the backed up domain if you are running the upgrade installer i.e., installing 3.0 without un-installing 2.3.

It has been noticed, on Windows servers, that even though the FQDN of the server is well formed, if the full computer name is not (i.e., the DNS suffix is missing), the installation is successful, but the application will not come up. Please ensure that the FQDN matches the full computer name (the full computer name can seen by right-clicking on the My Computer icon and selecting properties).

## **9. Issues with VPFM 2.3 addressed in VPFM 3.0**

The following table lists the issues in the older VPFM releases, that have been addressed in VPFM 3.0 .

## **Table 1 –**

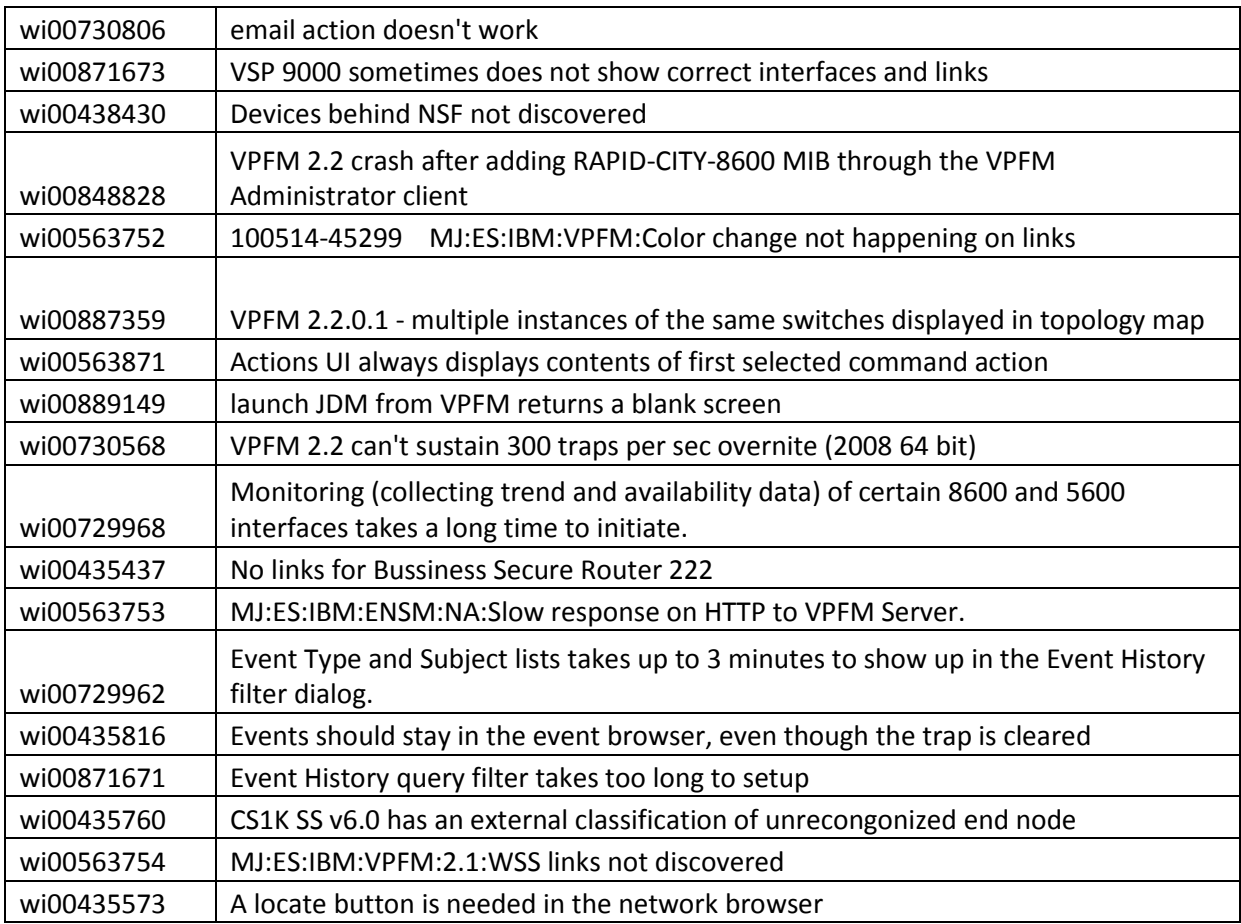

٦

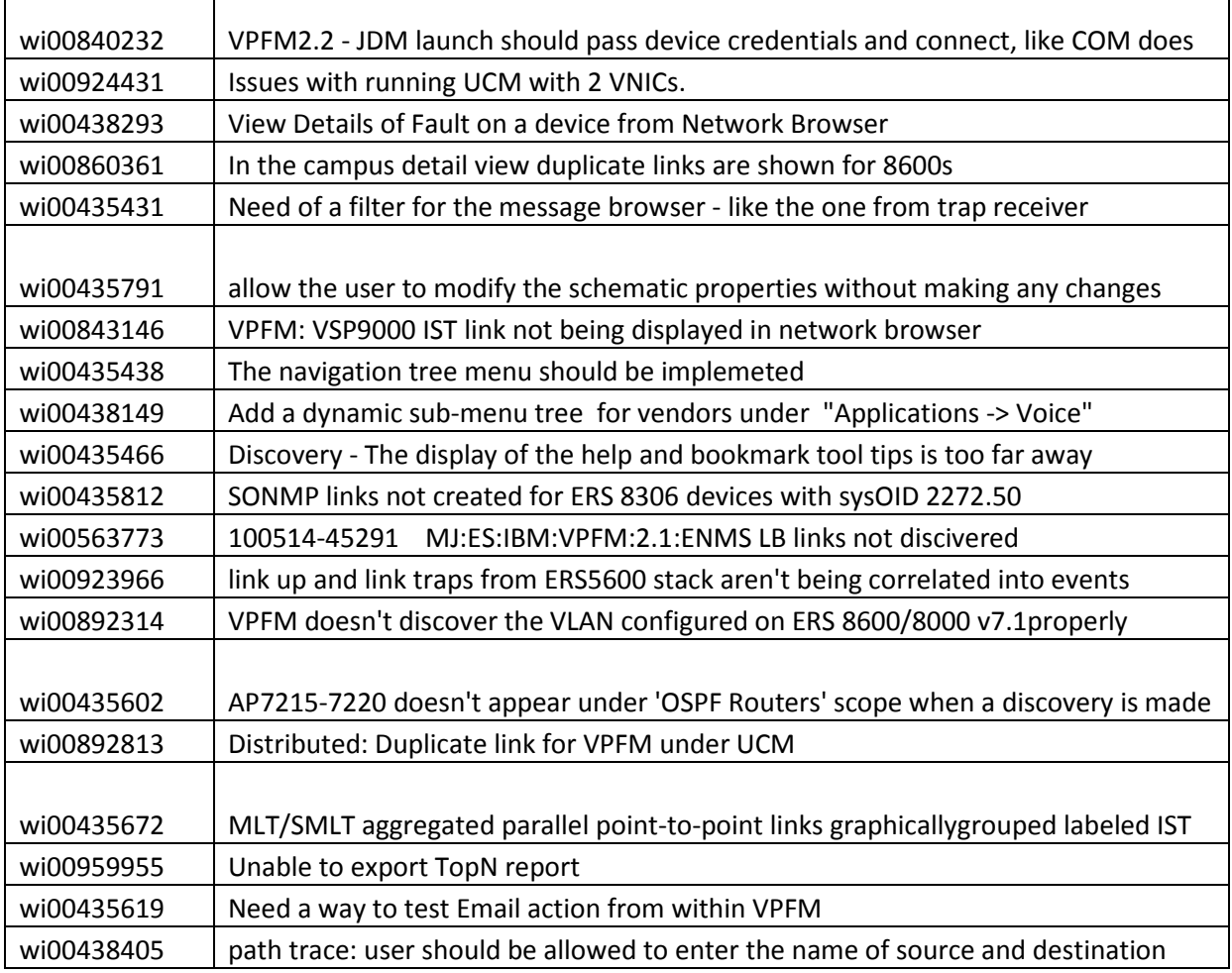

## **10. Known issues -**

The following table lists the limitations in VPFM 3.0 GA release.

## **Table 2**

П

Τ

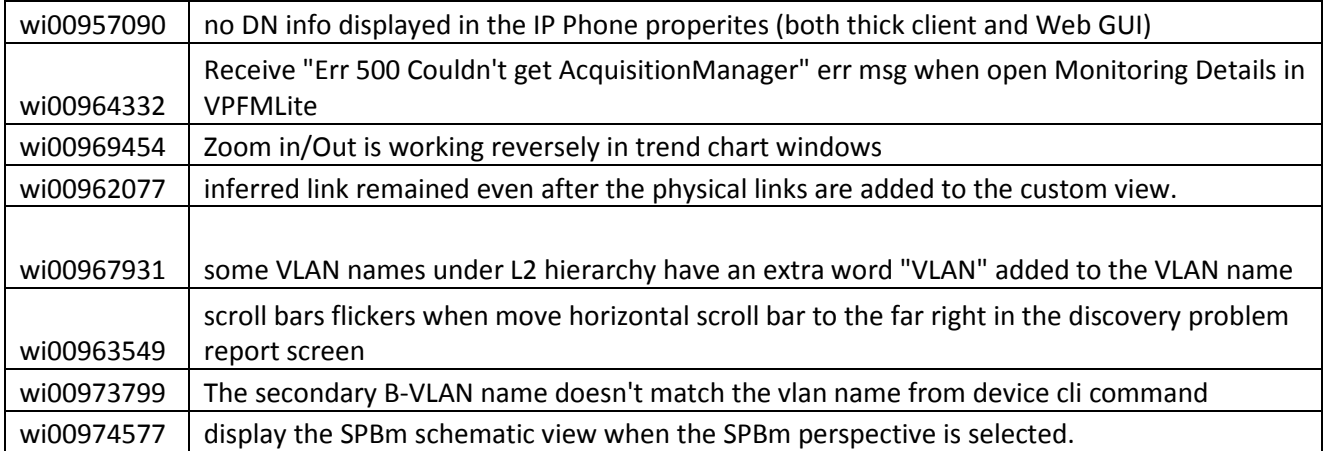

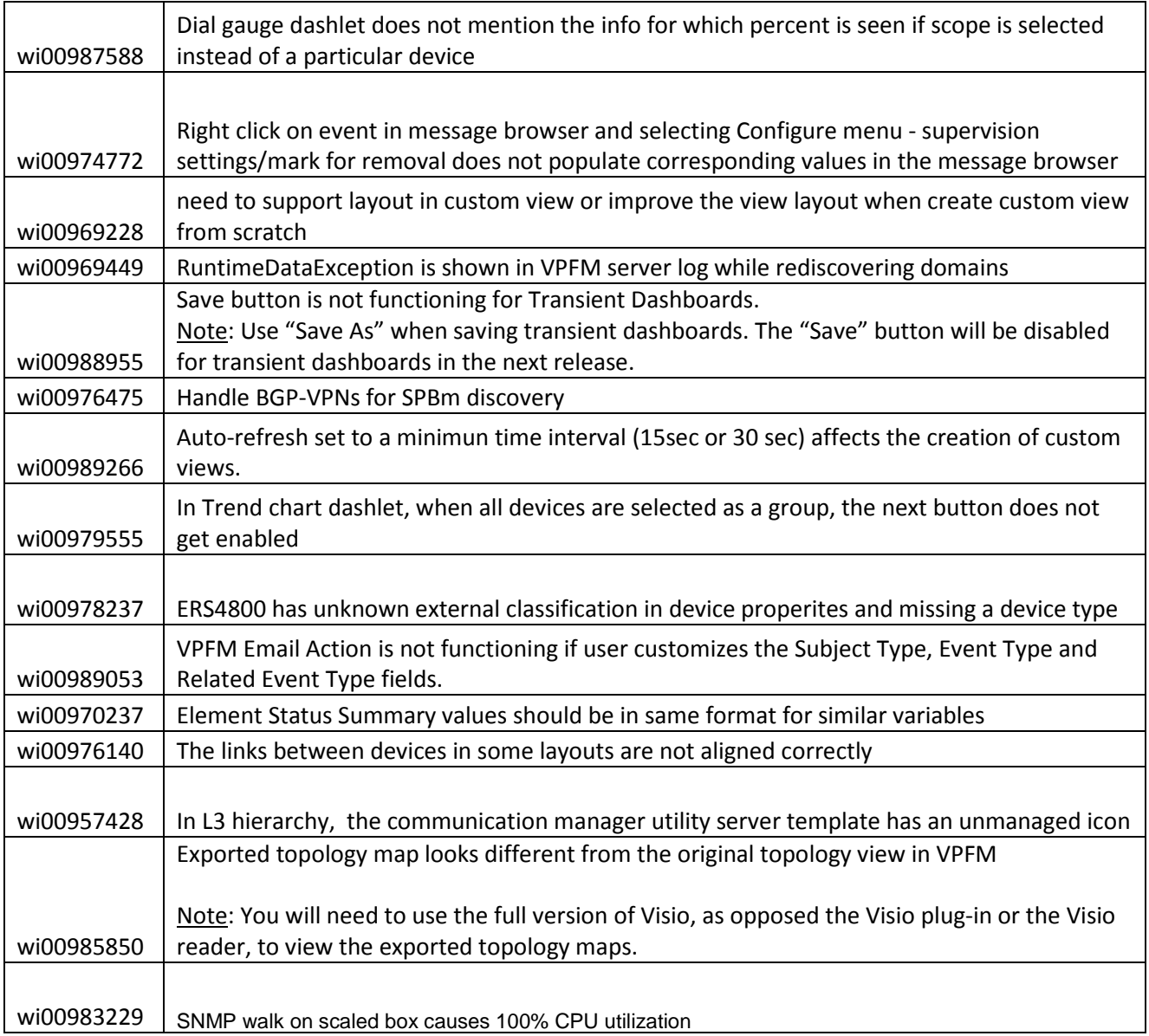

## **11. Note on future VPFM release**

a) Next major release may deprecate certain OS version e.g., Windows 2003

b) Next major release may add support for certain OS e.g., CentOS

c) Next major release will support only 64-bit versions of the OS

d) Next release on Avaya Aura System Manager Platform may require uninstall of Primary, Member and reinstall on new base if an earlier version than 2.3 was installed

e) In next major release VPFM will be on a new base – System Manager Common Services. This platform will provide all the same functionality that UCM provides and there will be a better integration with Avaya Aura System Manager and other components

© 2012 Avaya Inc.

All Rights Reserved.

#### **Notice**

While reasonable efforts have been made to ensure that the information in this document is complete and accurate at the time of printing, Avaya assumes no liability for any errors. Avaya reserves the right to make changes and corrections to the information in this document without the obligation to notify any person or organization of such changes.

#### **Documentation disclaimer**

Avaya shall not be responsible for any modifications, additions, or deletions to the original published version of this documentation unless such modifications, additions, or deletions were performed by Avaya. End User agree to indemnify and hold harmless Avaya, Avaya's agents, servants and employees against all claims, lawsuits, demands and judgments arising out of, or in connection with, subsequent modifications, additions or deletions to this documentation, to the extent made by End User.

#### **Link disclaimer**

Avaya is not responsible for the contents or reliability of any linked Web sites referenced within this site or documentation(s) provided by Avaya. Avaya is not responsible for the accuracy of any information, statement or content provided on these sites and does not necessarily endorse the products, services, or information described or offered within them. Avaya does not guarantee that these links will work all the time and has no control over the availability of the linked pages.

#### **Warranty**

Avaya provides a limited warranty on this product. Refer to your sales agreement to establish the terms of the limited warranty. In addition, Avaya's standard warranty language, as well as information regarding support for this product, while under warranty, is available to Avaya customers and other parties through the Avaya Support Web site: <http://www.avaya.com/support>

Please note that if you acquired the product from an authorized reseller, the warranty is provided to you by said reseller and not by Avaya.

#### **Licenses**

THE SOFTWARE LICENSE TERMS AVAILABLE ON THE AVAYA WEBSITE, <u>HTTP://SUPPORT.AVAYA.COM/LICENSEINFO/ A</u>RE APPLICABLE TO ANYONE WHO DOWNLOADS, USES AND/OR INSTALLS AVAYA SOFTWARE, PURCHASED FROM AVAYA INC., ANY AVAYA AFFILIATE, OR AN AUTHORIZED AVAYA RESELLER (AS APPLICABLE) UNDER A COMMERCIAL AGREEMENT WITH AVAYA OR AN AUTHORIZED AVAYA RESELLER. UNLESS OTHERWISE AGREED TO BY AVAYA IN WRITING, AVAYA DOES NOT EXTEND THIS LICENSE IF THE SOFTWARE WAS OBTAINED FROM ANYONE OTHER THAN AVAYA, AN AVAYA AFFILIATE OR AN AVAYA AUTHORIZED RESELLER, AND AVAYA RESERVES THE RIGHT TO TAKE LEGAL ACTION AGAINST YOU AND ANYONE ELSE USING OR SELLING THE SOFTWARE WITHOUT A LICENSE. BY INSTALLING, DOWNLOADING OR USING THE SOFTWARE, OR AUTHORIZING OTHERS TO DO SO, YOU, ON BEHALF OF YOURSELF AND THE ENTITY FOR WHOM YOU ARE INSTALLING, DOWNLOADING OR USING THE SOFTWARE (HEREINAFTER REFERRED TO INTERCHANGEABLY AS "YOU" AND "END USER"), AGREE TO THESE TERMS AND CONDITIONS AND CREATE A BINDING CONTRACT BETWEEN YOU AND AVAYA INC. OR THE APPLICABLE AVAYA AFFILIATE ("AVAYA").

#### **Copyright**

Except where expressly stated otherwise, no use should be made of the Documentation(s) and Product(s) provided by Avaya. All content in this documentation(s) and the product(s) provided by Avaya including the selection, arrangement and design of the content is owned either by Avaya or its licensors and is protected by copyright and other intellectual property laws including the sui generis rights relating to the protection of databases. You may not modify, copy, reproduce, republish, upload, post, transmit or distribute in any way any content, in whole or in part, including any code and software. Unauthorized reproduction, transmission, dissemination, storage, and or use without the express written consent of Avaya can be a criminal, as well as a civil offense under the applicable law.

#### **Third Party Components**

Certain software programs or portions thereof included in the Product may contain software distributed under third party agreements ("Third Party Components"), which may contain terms that expand or limit rights to use certain portions of the Product ("Third Party Terms"). Information regarding distributed Linux OS source code (for those Products that have distributed the Linux OS source code), and identifying the copyright holders of the Third Party Components and the Third Party Terms that apply to them is available on the Avaya Support Web site: <http://support.avaya.com/Copyright>

#### **Trademarks**

The trademarks, logos and service marks ("Marks") displayed in this site, the documentation(s) and product(s) provided by Avaya are the registered or unregistered Marks of Avaya, its affiliates, or other third parties. Users are not permitted to use such Marks without prior written consent from Avaya or such third party which may own the Mark. Nothing contained in this site, the documentation(s) and product(s) should be construed as granting, by implication, estoppel, or otherwise, any license or right in and to the Marks without the express written permission of Avaya or the applicable third party.

Avaya is a registered trademark of Avaya Inc.

All other trademarks are the property of their respective owners.

#### **Downloading documents**

For the most current versions of documentation, see the Avaya Support Web site[: http://www.avaya.com/support](http://www.avaya.com/support)

#### **Contact Avaya Support**

Avaya provides a telephone number for you to use to report problems or to ask questions about your product. The support telephone number is 1- 800-242-2121 in the United States. For additional support telephone numbers, see the Avaya Web site[: http://www.avaya.com/](http://www.avaya.com/)